# **FIRM CENTRAL CLIENTS & CONTACTS**

Firm Central allows users to store names and contact details of individuals and businesses that they deal with. Users have the option of distinguishing between clients and non-clients, individuals and businesses, and contacts which everyone in the firm can view or only the individual user can view.

# ADDING A NEW CONTACT

Contacts are people or businesses that you deal with who are not your clients (e.g. other lawyers, banks, real estate agents, Court staff, witnesses, etc). You can create contacts details for people and for businesses that your firm deals with

### *ADDING A PERSON AS A CONTACT*

You can create contact details for a new person that your firm is doing business with by doing the following:

- 1. Either:
	- Click the Add Contact, Client or Client Group button in the Firm Central banner and selecting New Contact from the drop down that appears:

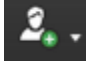

Click the **Contacts** tab in the Firm Central banner, and then clicking the New Contact button:

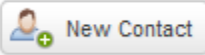

2. Both of these methods will bring you to the New Contact screen, where you can fill in the any of the following details that are relevant to this contact:

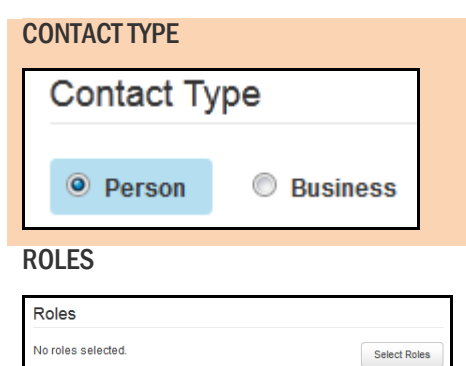

CONTACT TYPE Use the Contact Type radio button to indicate whether this contact is a Person or a Business.

> The Person option will automatically be selected, so if you are creating a new contact for a person, you should not need to make any changes to this field.

ROLES **If you wish to indicate what type of role this contact is (eg** Lawyer, Court Clerk or Personnel, Prospective Client, Vendor, etc). Click the Select Roles button and place a tick in the checkbox beside one or more of the available roles.

> This field is optional, if you do not wish to populate it, you do not have to.

NAME You can enter your contact's:

- Prefix (e.g. Mr, Ms, Mrs, Dr, etc)
- First Name
- Last Name
- Suffix (e.g. Jnr, Snr)

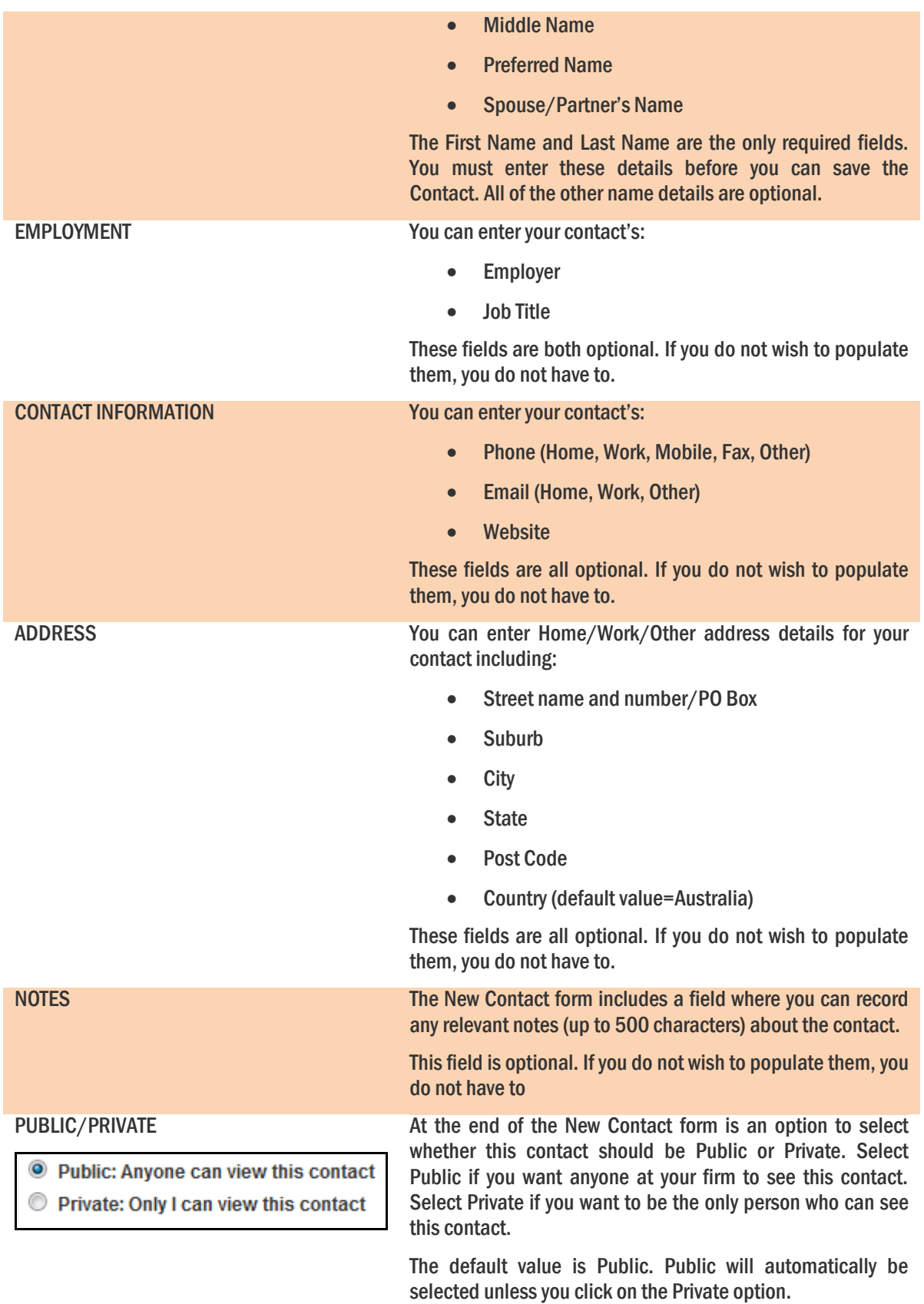

3. Once you have entered all the details you need to, you can press the Save button to save the contact to the Contacts list.

#### *ADDING A BUSINESS AS A CONTACT*

You can create contact details for a business or organisation (eg a bank, another law firm, a real estate agent) that your firm deals with by doing the following by doing the following:

- 1. Either:
	- Click the Add Contact, Client or Client Group button in the Firm Central banner and selecting New Contact from the drop down that appears:

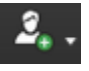

• Click the **Contacts** tab in the Firm Central banner, and then clicking the New Client button:

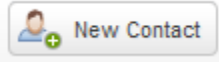

2. Both of these methods will bring you to the New Contact screen, where you can fill in the any of the following details that are relevant to this contact:

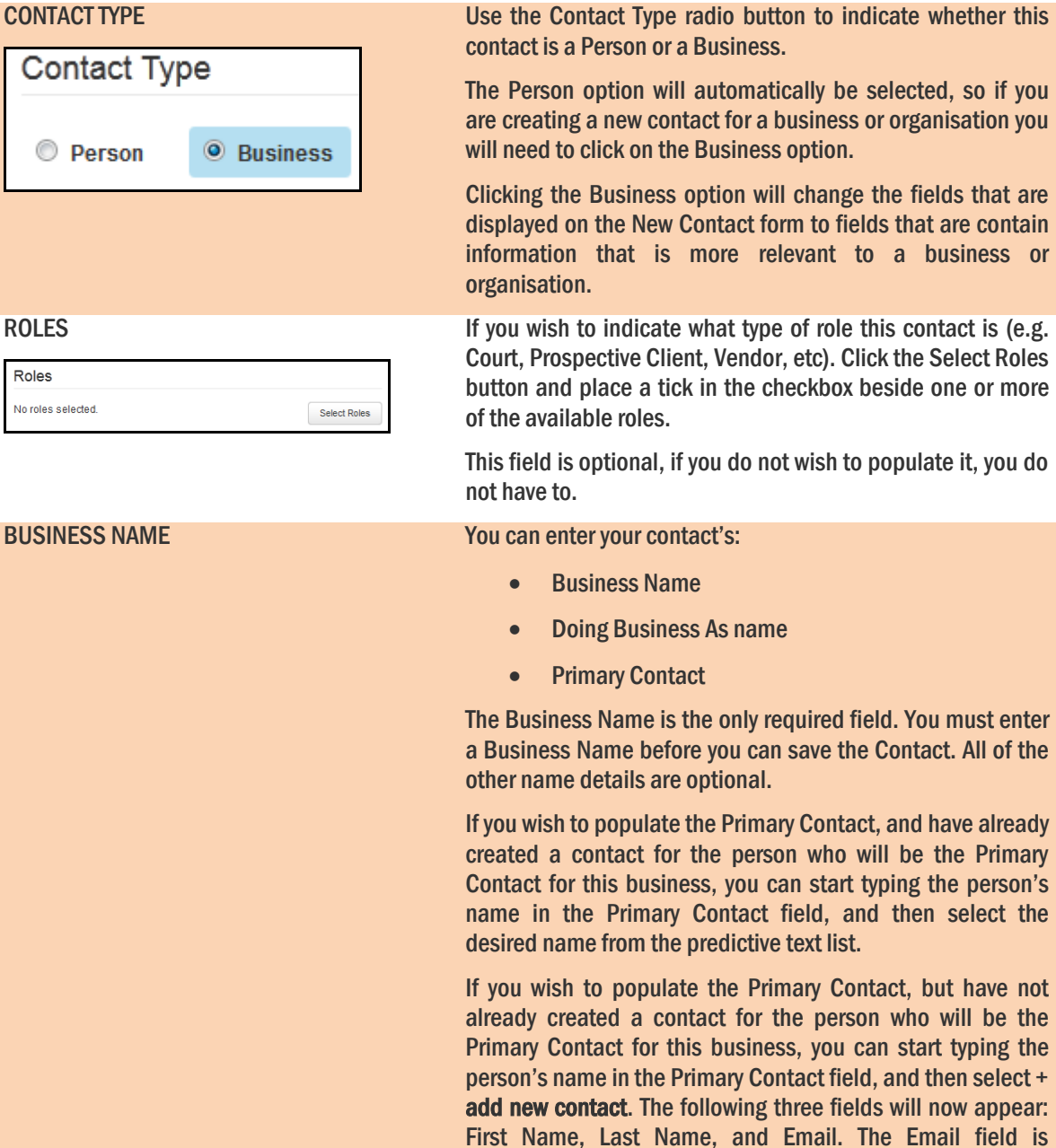

will be the Primary

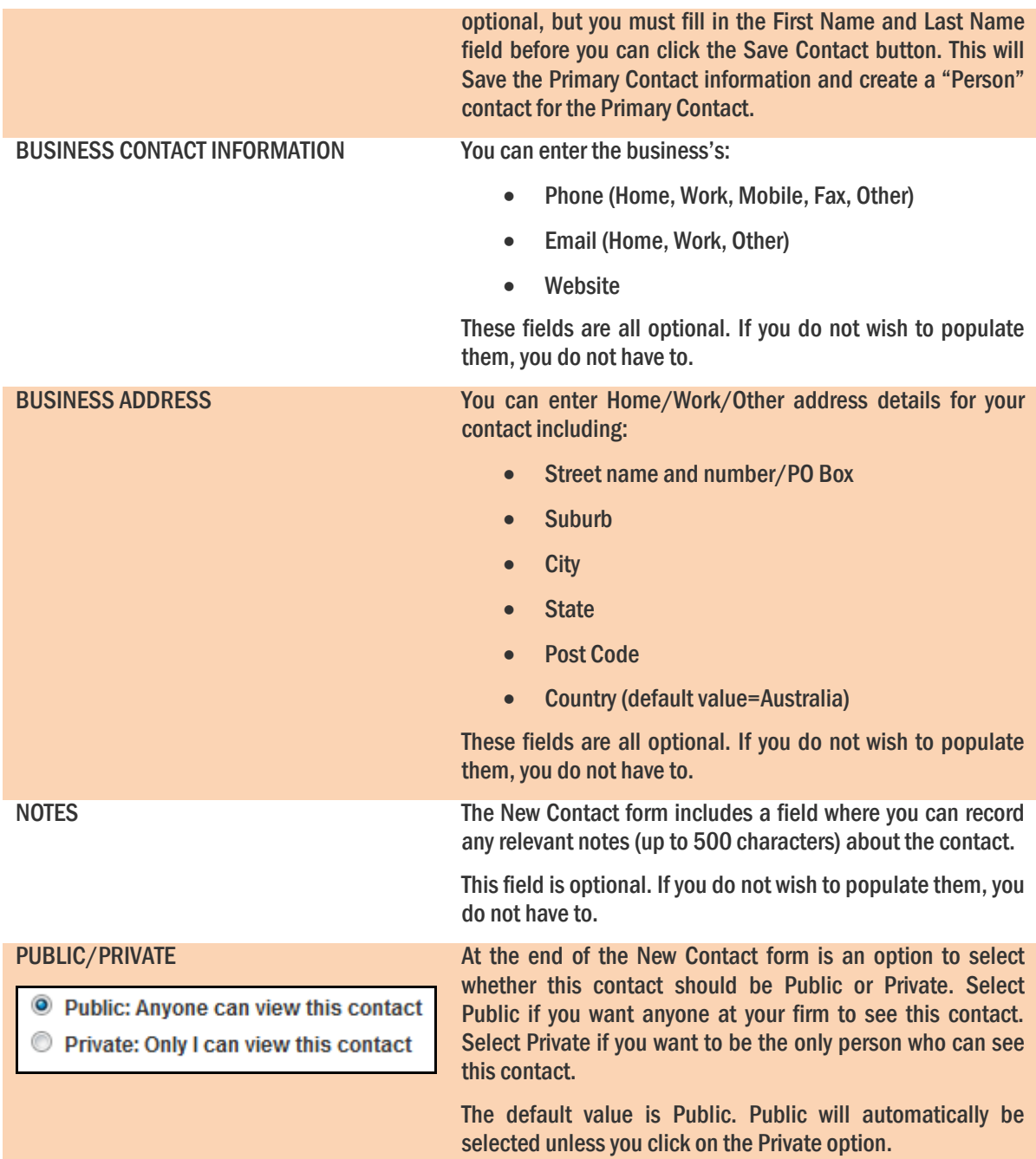

3. Once you have entered all the details you need to, you can press the Save button to save the contact to the Contacts list.

# ADDING A NEW CLIENT

You can create contacts details for individuals and businesses that your firm deals with as clients.

# *ADDING A PERSON AS A CLIENT*

You can create contact details for a new person by doing the following:

- 1. Either:
	- Click the Add Contact, Client or Client Group button in the Firm Central banner and selecting New Contact from the drop down that appears:

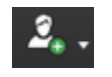

• Click the Contacts tab in the Firm Central banner, and then clicking the New Client button:

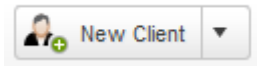

2. Both of these methods will bring you to the New Client screen, , where you can fill in the any of the following details that are relevant to this client:

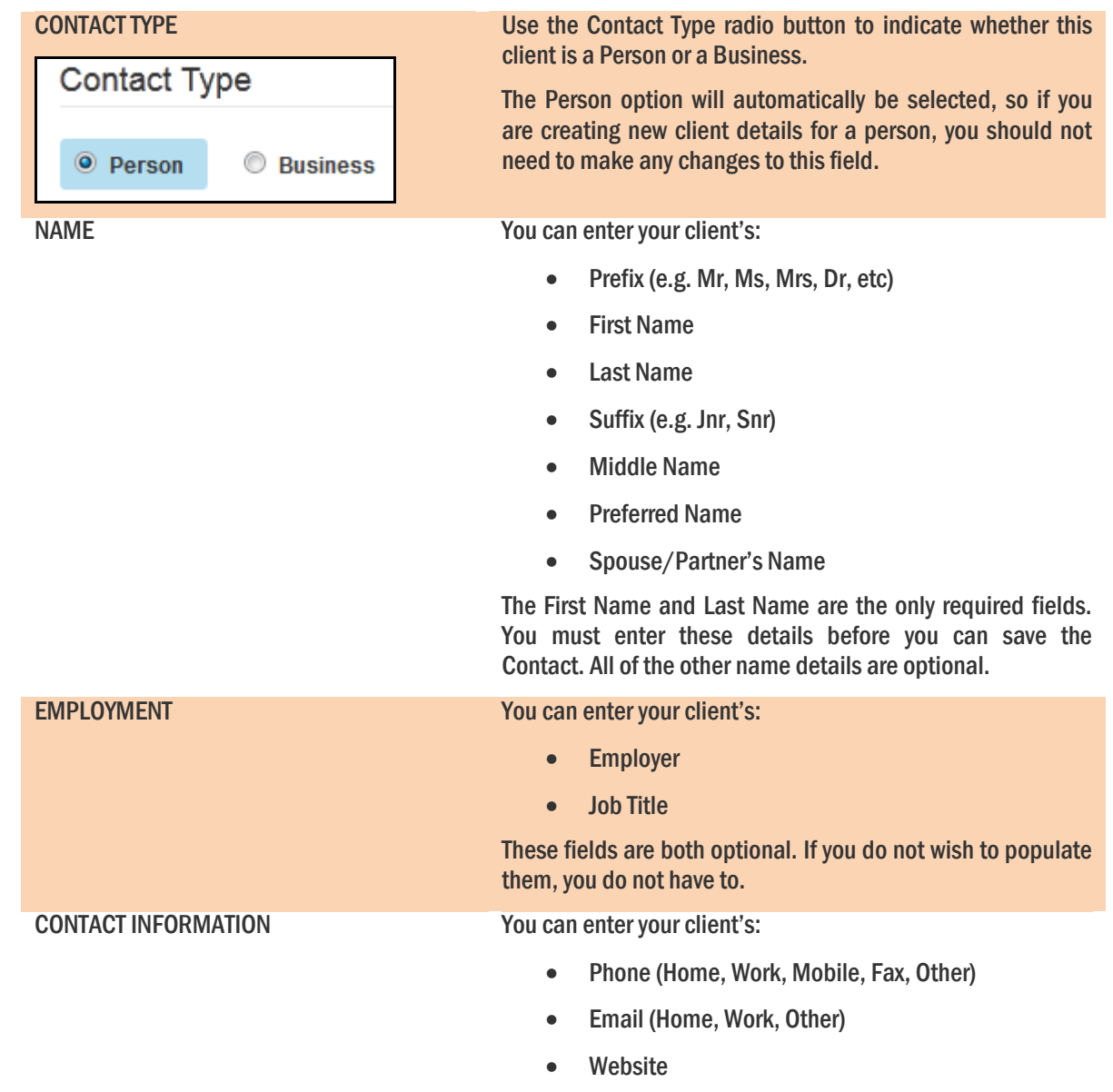

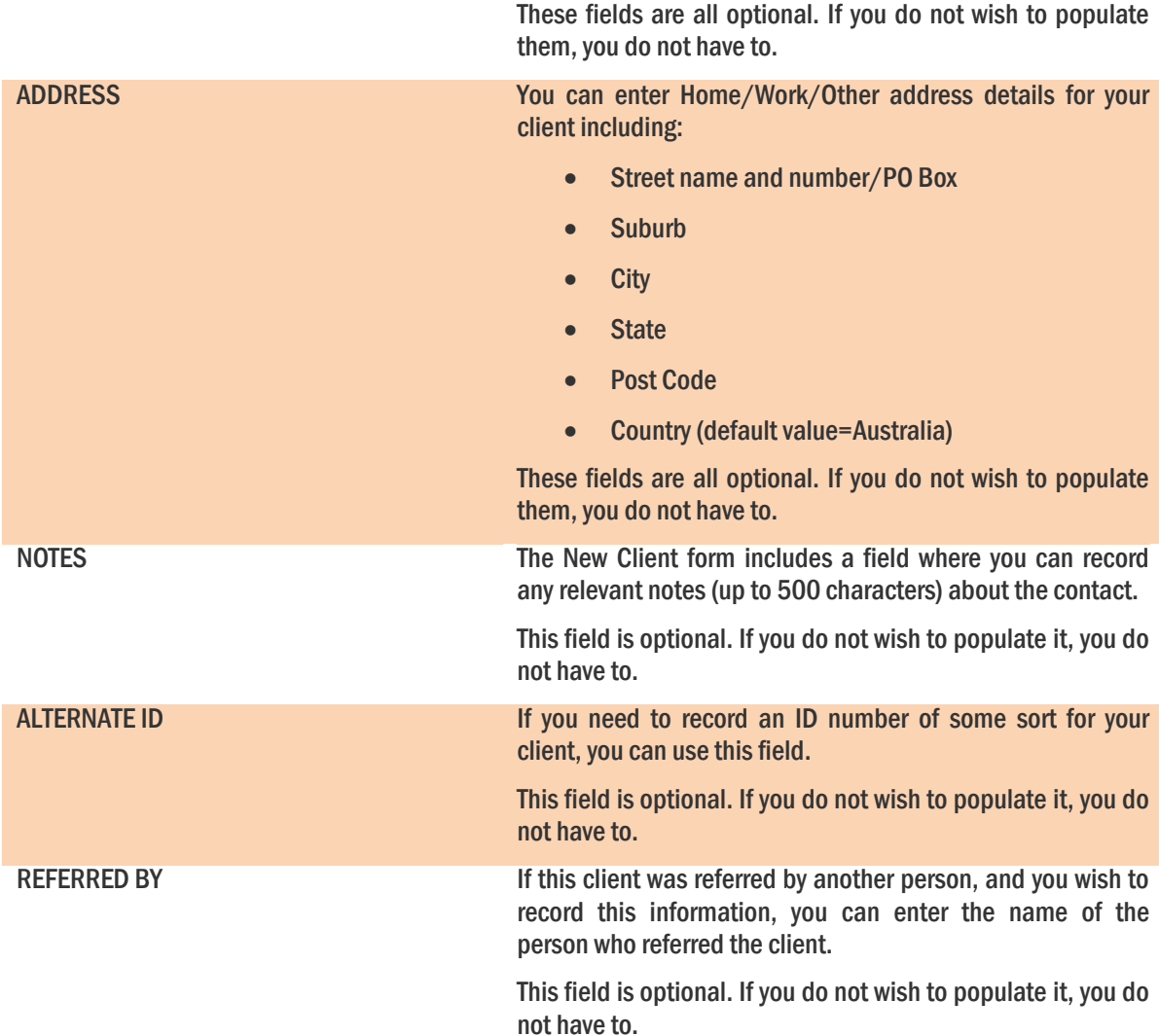

3. Once you have entered all the details you need to, you can press the Save button to save the client to the Contacts list.

### *ADDING A BUSINESS AS A CLIENT*

You can create contact details for a business or organisation (e.g. a bank, another law firm, a real estate agent) that your firm deals with by doing the following by doing the following:

- 1. Either:
	- Click the Add Contact, Client or Client Group button in the Firm Central banner and selecting New Contact from the drop down that appears:

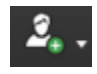

• Click the **Contacts** tab in the Firm Central banner, and then clicking the New Client button:

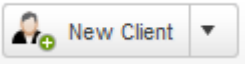

2. Both of these methods will bring you to the New Contact screen, where you can fill in the any of the following details that are relevant to this client:

CONTACT TYPE Use the Contact Type radio button to indicate whether this contact is a Person or a Business.

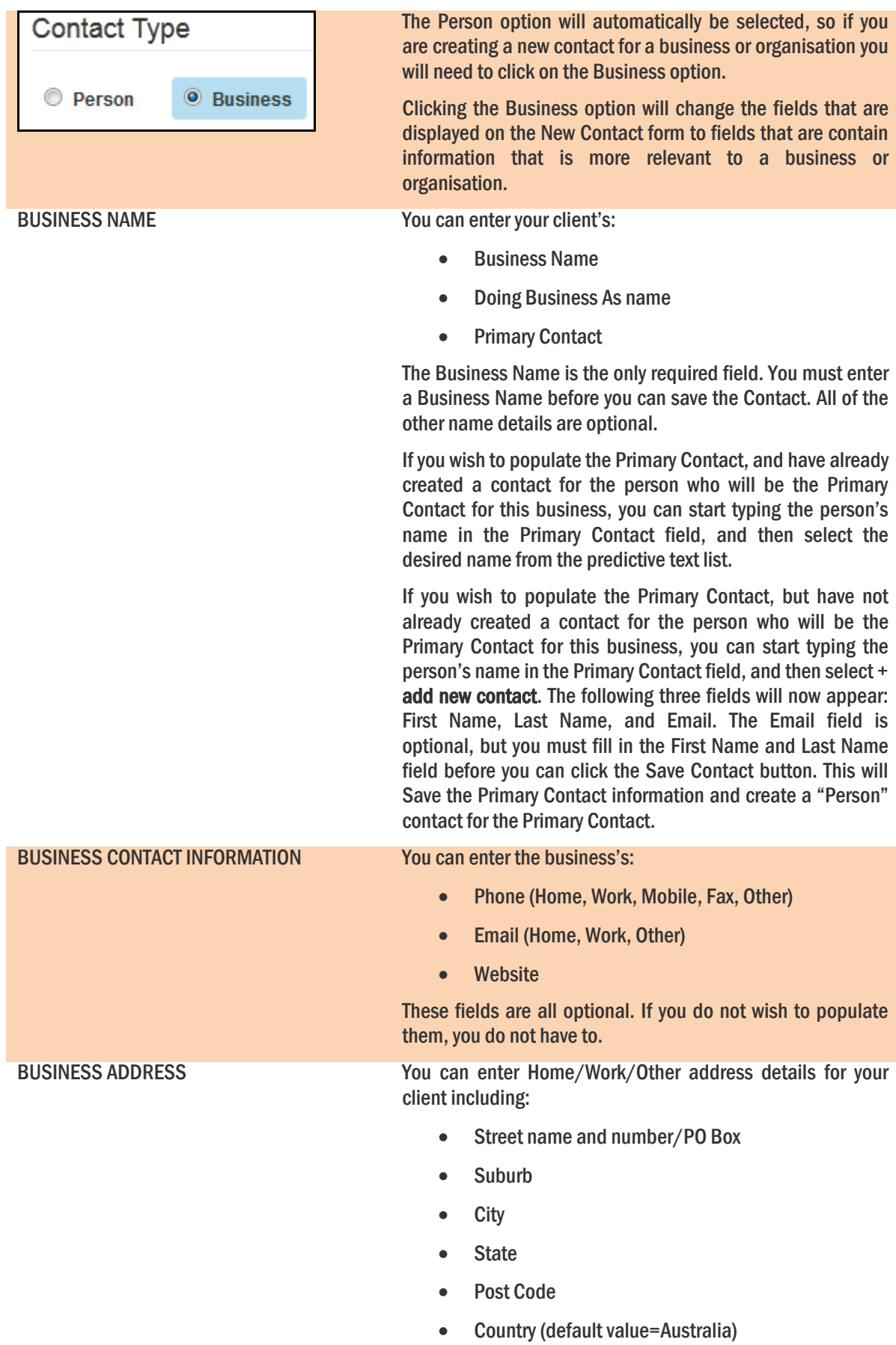

These fields are all optional. If you do not wish to populate

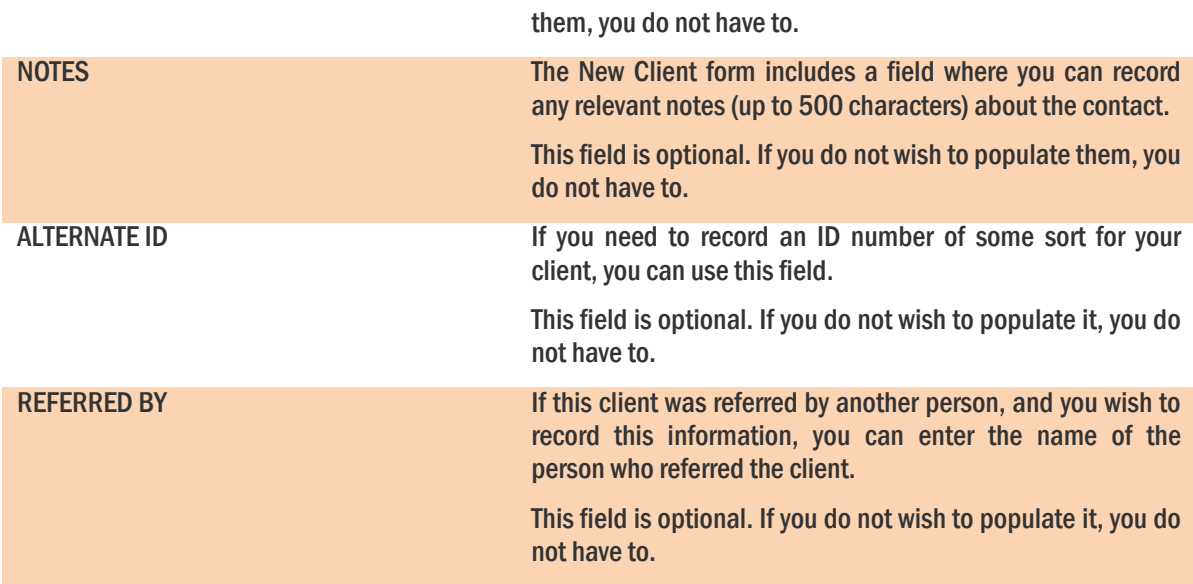

3. Once you have entered all the details you need to, you can press the Save button to save the contact to the Contacts list.

# UPDATING CLIENT/CONTACT DETAILS

If changes need to be made to a client or contact's details (eg updating address or phone numbers, adding additional details), you can do the following:

- 1. Click the Contacts link in the site banner at the top of the page
- 2. Type the name of the client or contact you wish to update in the search field and click the magnifying glass:

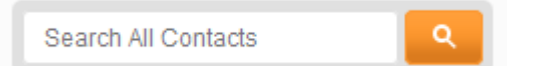

- 3. When the search results are displayed, click on the client/contact name that you wish to update
- 4. When the client/contact screen displays, click the Edit button
- 5. Make any changes you need to make
- 6. Click the Save button